## **Zoom Instructions for Students**

## How do I join a class on Zoom?

- 1. If you are using a **computer/laptop** (Mac or PC):
  - a. Click on the link that was sent to you by your teacher.
  - b. The first time you use Zoom, you will be prompted to download the program.
  - c. After it downloads, each time you click on the link it will ask if you want to use Zoom. Click yes.
  - d. Once you are in the meeting, please mute yourself on the lower left.

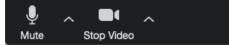

- 2. If you are using a **smartphone**:
  - a. Click on the link that was sent to you by your teacher.
  - b. The first time you use Zoom, you will be prompted to download the app.

## How do I call into a Zoom class?

- a. Dial in using the number that was sent to you by your teacher.
- b. Press # when it asks for a participant number.

What can I do in the Zoom class? (after you log in, see the bottom of your Screen)

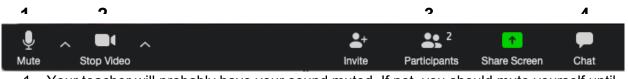

- 1. Your teacher will probably have your sound muted. If not, you should mute yourself until you need to speak. (Image 1)
- 2. You can choose to have your video on or off. (Image 2)
- 3. Clicking on Participants allows you to see who else is in the session, but, more importantly, it gives you the option to raise your hand. (Image 3)

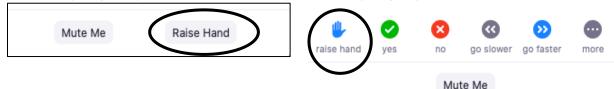

- 4. If it's enabled, you can click on Chat (Image 4) where you will be able to either:
  - a. Send a personal message to the teacher.
  - b. Send a comment to the whole class.